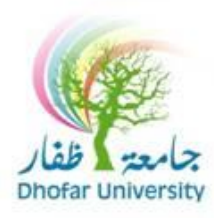

## **مركز الحاسب اآللي والشبكات**

عزيزي المستخدم, لتغييركلمة المرور الخاصة بك والمستخدمة للدخول للحاسب اآللي يرجى إتباع اإلرشادات التالية:

.1 الدخول من أي حاسب آلي بالجامعة .2 بعد تسجيل الدخول، من لوحة المفاتيح إضغط على األزرار التالية معا [Ctrl[+] Alt[+

. [Del]

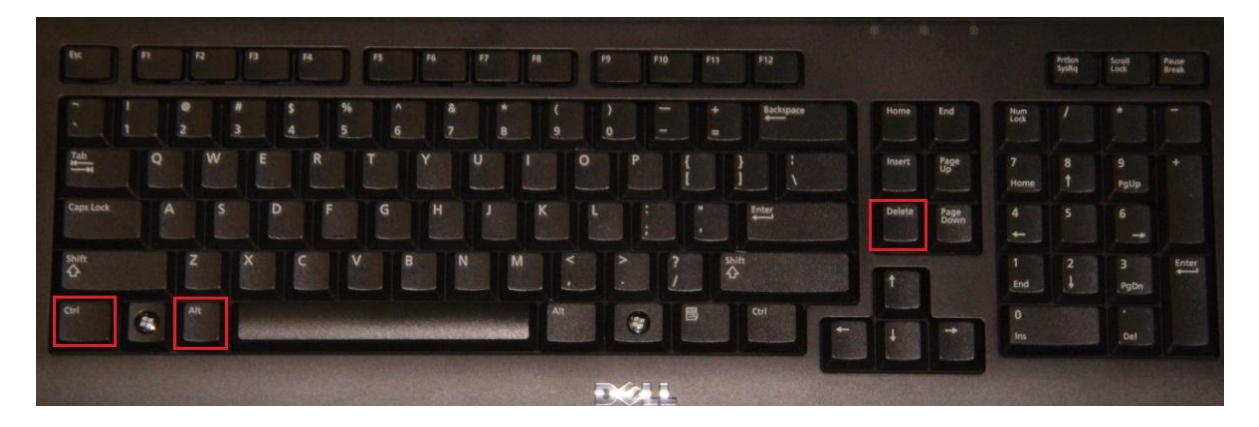

.3 من القائمة، قم بإختيار " password a Change"

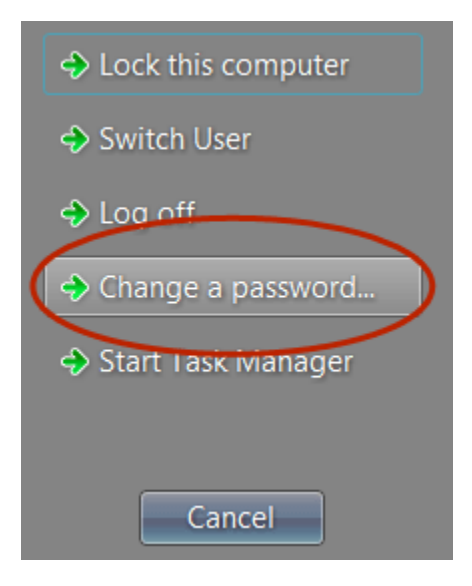

.4 اكتب كلمة المرور الحالية، وكلمة المرور الجديدة ثم قم بتأكيد كلمة المرور الجديدة. \* )\*مالحظة: سيتم ملء اسم المستخدم تلقائيا (

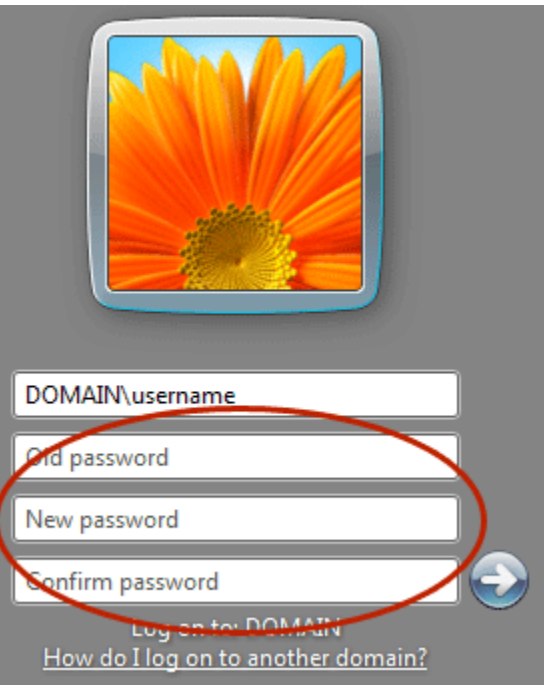

.5 إضغط ]Enter ]أو انقر فوق السهم.

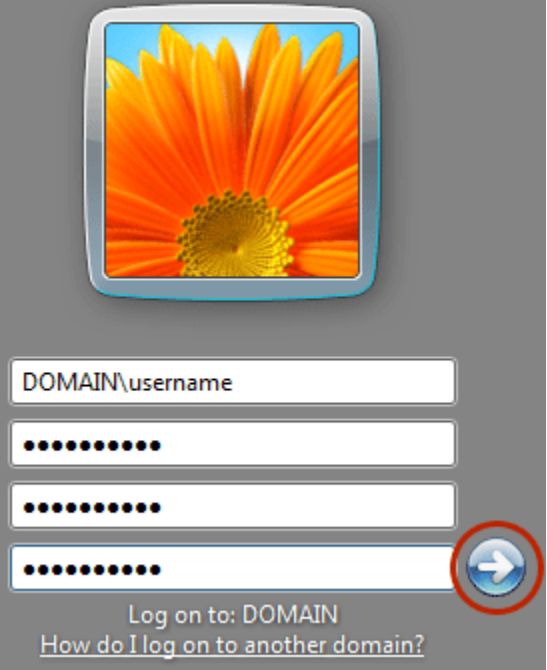

.6 اضغط على زر "ok "لإلنهاء.

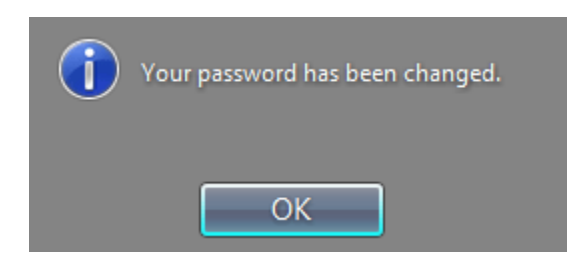

في حال وجود أي مشكلة أثناء تغيير كلمة السر، يرجى ارسال بريد الكتروني إلى [helpdesk@du.edu.om](mailto:helpdesk@du.edu.om)

**GRABARARARAR**